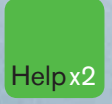

Press the HELP key twice for instant<br>live assistance.

## **Bloomberg**

**Frankfurt** +49 69 92041 0

**Hong Kong** +852 2977 6000

**London** +44 20 7330 7500 **San Francisco** +1 415 912 2960 **São Paulo** +55 11 3048 4500

**New York** +1 212 318 2000 **Singapore** +65 6212 1000

**Sydney** +61 2 9777 8600 **Tokyo**

+81 3 3201 8900

# **GETTING STARTED**

**bloomberg.com**

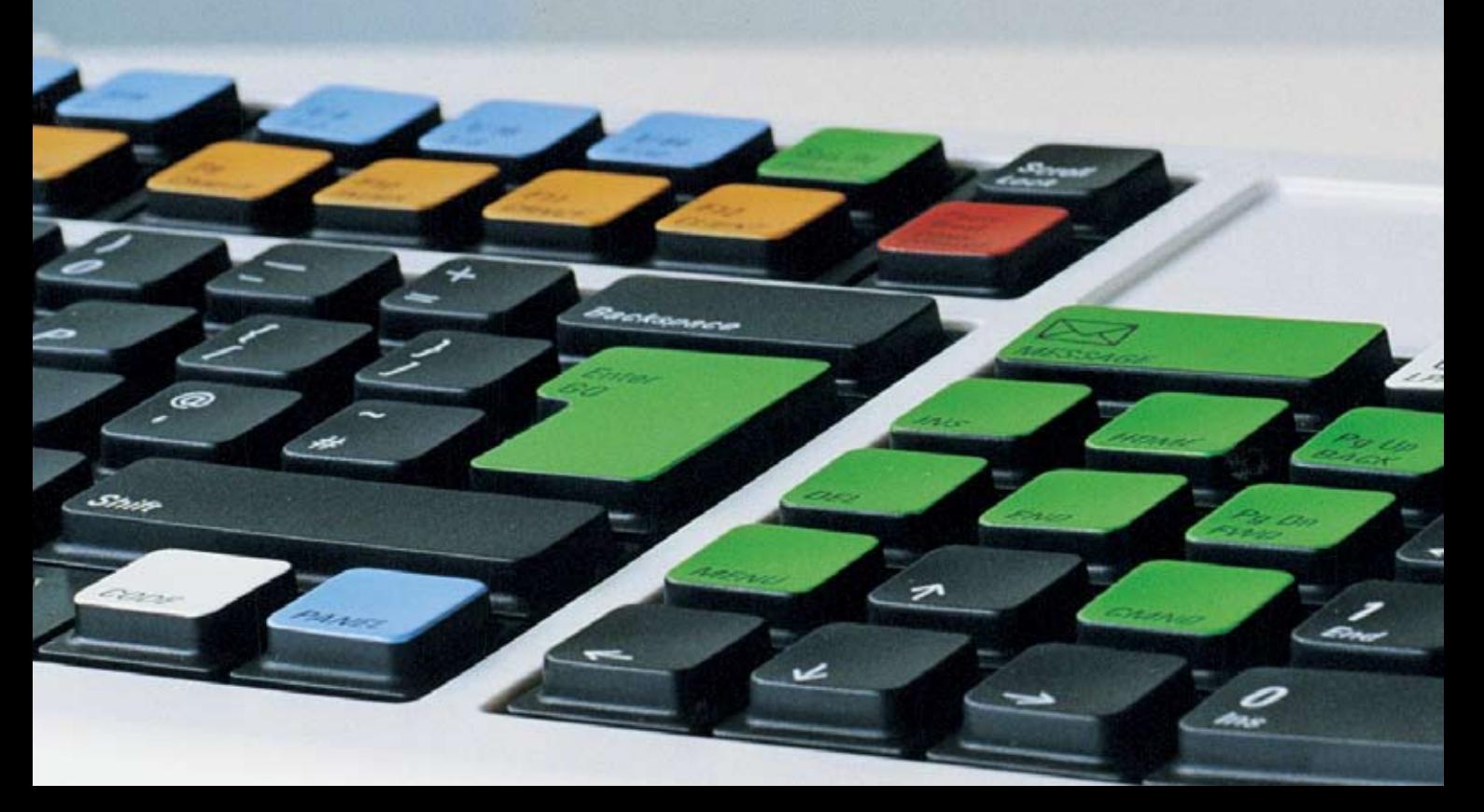

- 02 **The Bloomberg Keyboard** Keyboard and navigation
- 04 **Creating a Login Name and Password**
- 06 **Finding Information** The **<HELP>** key
- 06 **The Global Help Desk: 24/7** Interact with the Bloomberg Help Desk
- 08 **Broad Market Perspectives** Top recommended functions
- 09 **Analyzing a Company** Basic functions for Bonds and Equities
- 10 **Communication** The BLOOMBERG PROFESSIONAL service message system
- 11 **Tips, Tricks and Fun**
- 12 **Customer Support**

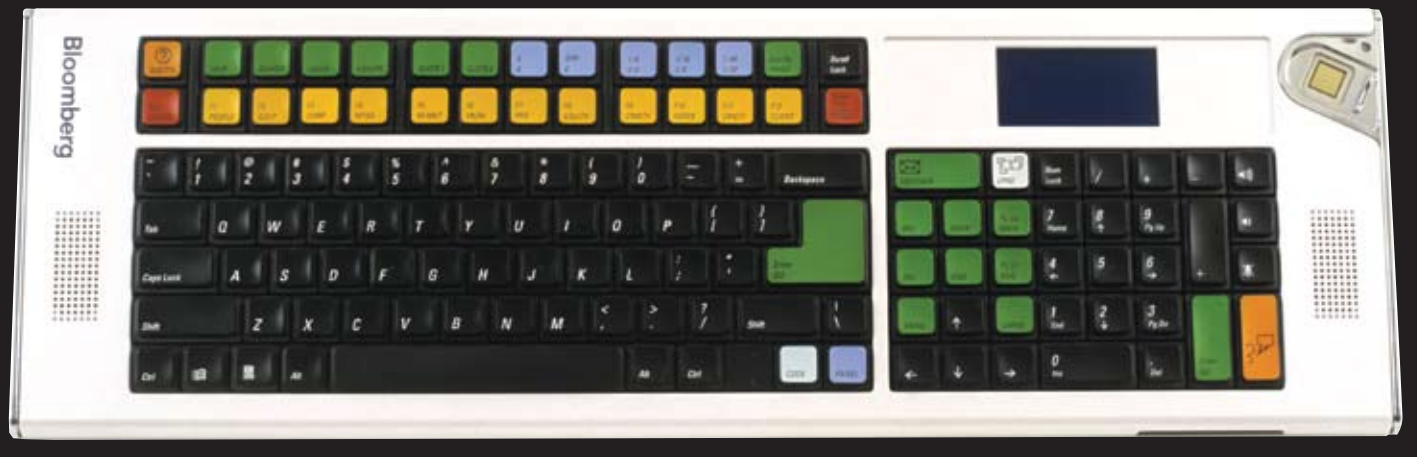

*If you are not utilizing a Bloomberg-provided keyboard, press the Alt + K buttons simultaneously to view an image of your keyboard. This will enable you to position your Bloomberg keyboard stickers accurately.*

## **NAVIGATE THE BLOOMBERG PROFESSIONAL® SERVICE**

The Bloomberg keyboard has been color-coded for ease-of-use.

### **Red keys are STOP keys**

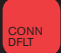

Press once to LOG-IN to the system. Press once to LOG-OUT of the system.

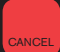

Equivalent to the traditional 'Escape' button Press <CANCEL> to reveal Bloomberg's Global Customer Support numbers.

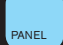

Leverage all four BLOOMBERG PROFESSIONAL service windows. Press **<PANEL>** to rotate between the windows.

### **Yellow keys correspond to Market Sectors**

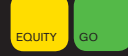

Press any of the yellow keys for a main menu for that specific sector; e.g. **<EQUITY> <GO>** will bring you to a complete menu of equity-related news, data and analytics.

### **Green keys are ACTION keys**

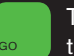

The **<GO>** key is equivalent to the 'Enter' key on a traditional keyboard and is essential to activate each function. Simply press it after you enter a command.

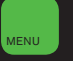

The **<MENU>** key is essential in the navigation process. This is equivalent to the 'Back' key to return you to the previous screen.

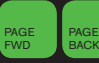

Press <PAGE FWD/BACK> to access the next/previous screen.

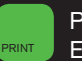

Press **<PRINT>** to print a one-page screen. Enter {# of pages} **<PRINT>** for consecutive pages.

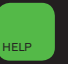

Keyword Search: enter a keyword at the top of the BLOOMBERG PROFESSIONAL service screen and press **<HELP>** to search our entire database of information.

Press **<HELP>** once for more detailed information on the function you are viewing. Press **<HELP>** twice to interact with the Bloomberg Help Desk, 24 hours a day, seven days a week.

**HDSK <GO>** to access your previously sent Help Desk queries and answers. 02 and the state of the state of the state of the state of the state of the state of the state of the state of the state of the state of the state of the state of the state of the state of the state of the state of the sta

## **Creating a login name and password**

1. Once the Bloomberg software has been installed, use the mouse to double click on the Bloomberg icon that appears on your desktop to launch the application.

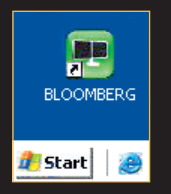

- 2. Press the RED **<Conn Default>** key once (equivalent to the pause break key on a traditional keyboard). Leave the login and password fields blank and press **<GO>**.
- 3. Answer the five basic questions to complete the login creation process.
- 4. A member of Bloomberg's Global Customer Support team will call you shortly to validate your new login. At this point, they can also assist with other initial questions you may have, including setting up a training session.

*Please note: It is important that your login is validated within five days. If we are unable to contact you and validate your details, the login will expire. Should this happen, please repeat the instructions above to create a new login.*

### **Changing your Password**

Once the login name has been chosen it is fixed permanently, however the password may be changed as often as you like. Please use the function **UUF <GO>**.

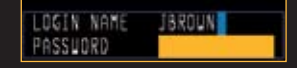

Once your login has been validated we recommend that you define the personal defaults associated to your login. These settings include time zone, base currency, country, etc and will impact other functions. Simply type **PDFQ <GO>** and enter your choices in the boxes provided.

If you are a BLOOMBERG ANYWHERE<sup>s™</sup>, subscriber, your final step is the registration of your B-UNIT<sup>5M</sup> authentication device. Type **BA <GO>** and follow the instructions on the screen or refer to the documentation included with the B-unit device. ANY **<GO>** provides on-line documention for account setup and enrollment.

For technical assistance you can always call our Global Customer Support. Press the RED **<CANCEL>** key for a list of local technical support numbers.

## **Finding Information and Keyword Searches**

The **<HELP>** key is your gateway to finding all information on the BLOOMBERG PROFESSIONAL service. Whether you are looking for company ticker codes, indices, new stories by subject, biographies, and more the **<HELP>** key will find it for you.

At the top of the screen, type a keyword(s) associated with your subject of interest followed by the **<HELP>** key.

Here are some examples:

1. Company Ticker Search:

**Intel <HELP>**

**Select # 10** , 'Companies/Govts/Orgs' to display all the companies with the name of Intel

- 2. People Search:
	- **Warren Buffett <HELP>**

**Select # 7** , 'People' to access the Profiles database and display a complete biography of Warren Buffett

3. Earnings Estimates:

### **Earning Estimates <HELP>**

**Select # 3** 'Functions/Analytics/Internet' to display a comprehensive list of relevant earnings functionality

### The Bloomberg Help Desk is available

24 hours a day, seven days a week and provides immediate assistance to our customers worldwide. The INSTANT BLOOMBERG<sup>SM</sup> (IB) communication platform allows any Bloomberg user to send an enquiry to the Help Desk and receive a response in real time.

Press the **<HELP>** key twice to open a 'LIVE HELP' chat window. In the orange box type your query and press **<GO>** to send.

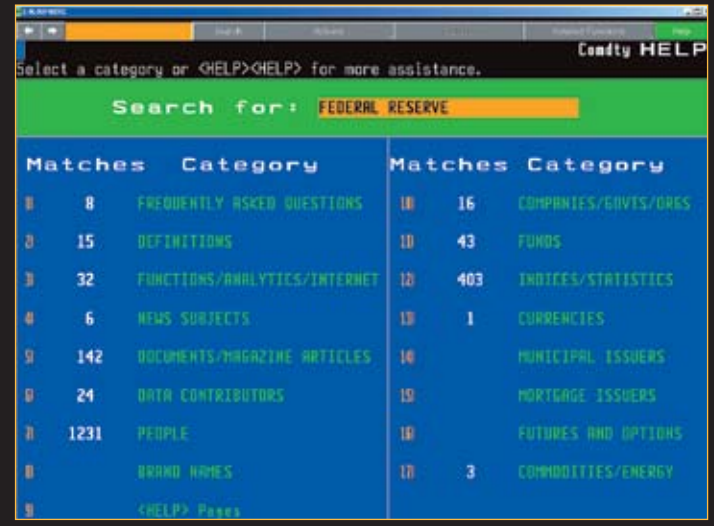

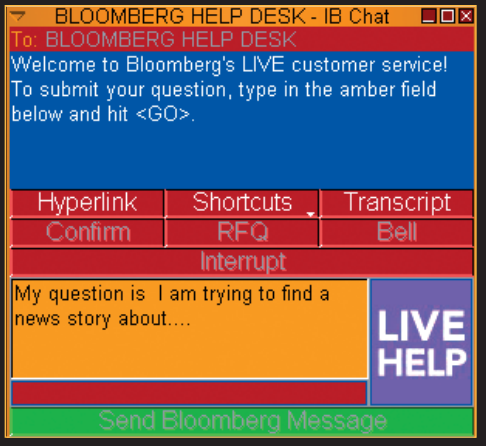

## **BROAD Market perspectives**

Many of these screens are customizable so that you can change the parameter to suit your needs.

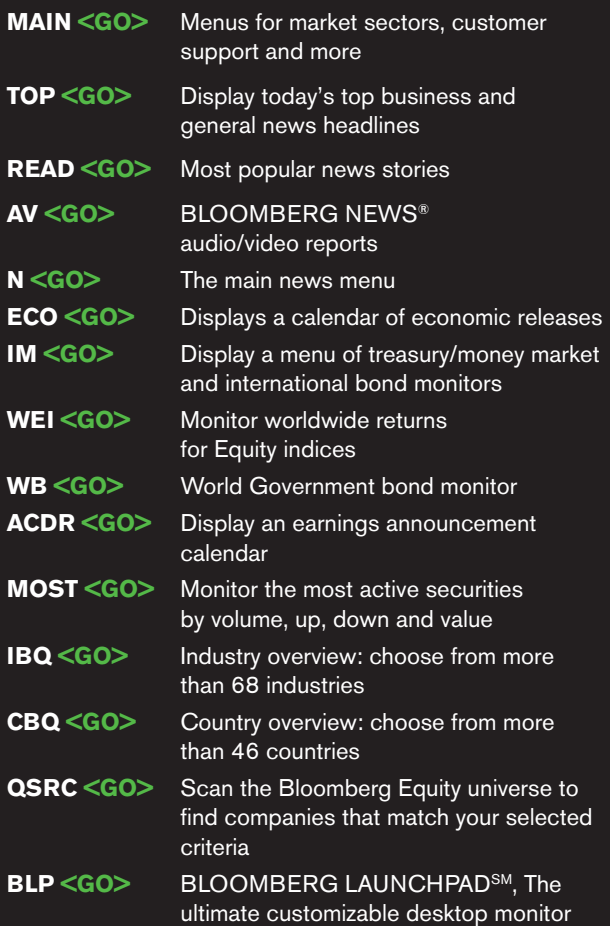

### **x 1500P3** / Launchpad - My Portfolio Properties | **N**ES

Bloomberg File Launch Tools Reveal Help

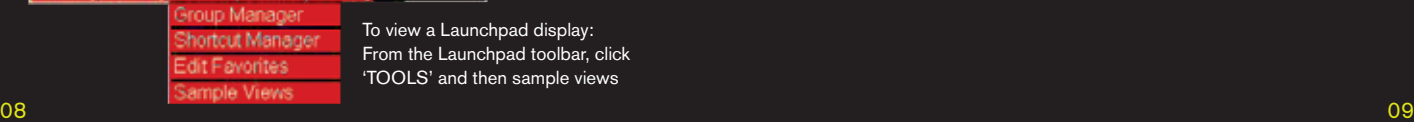

To view a Launchpad display: From the Launchpad toolbar, click 'Tools' and then sample views

## **Analyzing a company**

If you are already familiar with the ticker of the security, enter:

### **TICKER <YELLOW KEY> Function <GO>** to bring you to that function

An Equity example: **BUD <EQUITY> DES <GO>** A Bond example: **BUD 9 12/1/09 <CORP> DES <GO>**

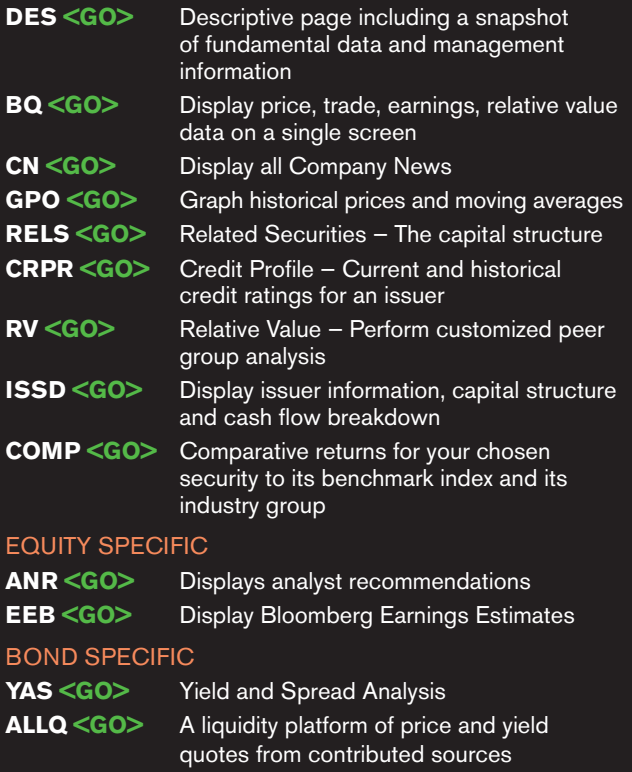

### **MSGM <GO>**

The main message menu which outlines the function codes needed to send a message, retrieve incoming messages, set up message defaults and more.

### **Shortcuts and FAQs**

**MSG JOHN BROWN** or **MSG jbrown@aol.com <GO>** Enter the BLOOMBERG PROFESSIONAL service customer's name, group or Internet address

### **MSG1 FROM JOHN BROWN <GO>**

View all messages received from a specific user

**MSG4 TO JOHN BROWN <GO>** View all messages sent to a specific user

**MSG1 FROM INTERNET <GO>** View all messages received from an Internet address

**MSG4 TO INTERNET <GO>** View all messages sent to Internet addresses

**MSG1 UNREAD <GO>** View all unread incoming messages

**MSG4 UNREAD <GO>** View all unread outgoing messages

### **SPDL <GO>**

Create and maintain a speed-dial list that serves as your address book. Store information for each user, including job title, company, address, phone and fax numbers

### **GRAB <GO>**

Send a single BLOOMBERG PROFESSIONAL service screen shot as a message attachment

**IB JOHN BROWN <GO>**  Chat in real time via INSTANT BLOOMBERG

## **Communication Tips, Tricks and Fun**

Need to find a good restaurant? Want to check out the weather or view a flight schedule? In addition to the best business and financial data, use Bloomberg as a resource for all your personal and lifestyle information.

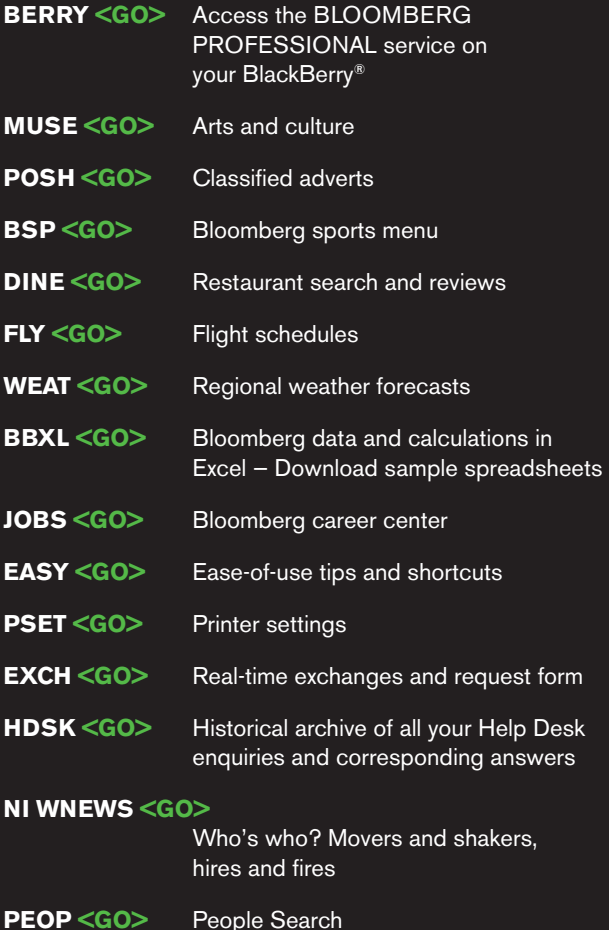

## **Customer Support**

The outstanding level of customer and product support provided by Bloomberg will ensure you are always up-to-date with the latest features and benefiting from the full value of the BLOOMBERG PROFESSIONAL service. The following options are available for your use:

### **BREP <GO>**

Display the name of your dedicated Bloomberg Account Representative.

### **BU <GO>**

BLOOMBERG UNIVERSITY<sup>®</sup> provides you with a menu of training resources that can help you better navigate the BLOOMBERG PROFESSIONAL service. View all on-line training manuals, register to attend Bloomberg seminars and events, request on-site training, or read about new functions and enhancements.

### **CERT <GO>**

The Product Certification program has been designed to equip financial professionals with the power of the BLOOMBERG PROFESSIONAL service. Participate in well-structured classes to improve your knowledge and proficiency of Bloomberg, optimize your job performance, and differentiate yourself from your peers.

### **NEXT <GO>**

Stay up-to-date with new and enhanced functionality.

### **<HELP> <HELP>**

Contact the LIVE 24/7 Global Help Desk to send enquiries and receive help in real time.

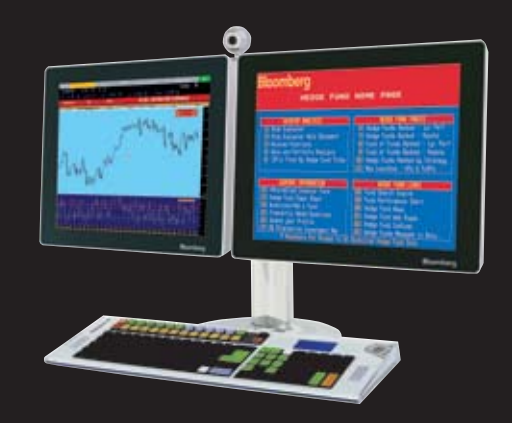

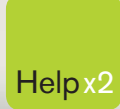

G

Press the <HELP> key twice for instant Help x2 live assistance.

**bloomberg.com**

**Frankfurt** +49 69 92041 0

**Hong Kong** +852 2977 6000

**London** +44 20 7330 7500 **New York** +1 212 318 2000

**San Francisco** +1 415 912 2960 **São Paulo** +55 11 3048 4500

amiser

**Singapore** +65 6212 1000

**Sydney** +61 2 9777 8600

 $\bullet$ 

**Tokyo** +81 3 3201 8900

BLOOMBERG, BLOOMBERG PROFESSIONAL, BLOOMBERG MARKETS, BLOOMBERG NEWS, BLOOMBERG ANYWHERE, BLOOMBERG TRADEBOOK, BLOOMBERG BONDTRADER, BLOOMBERG TELEVISION,<br>BLOOMBERG RADIO, BLOOMBERG PRESS and BLOOMBERG MARKETS, BLOOMBERG N